# Rotate Command

1028 GstarCAD Malaysia June 29, 2021 [CAD Commands](https://kb.gstarcad.com.my/category/cad-commands/113/) 0 3938

 (Enhancement) Multiple copy (M) option is added in rotate command, with this option, you can either copy many objects with different rotate angles, or you can draw circles array.

When rotate, you can select multiple copy option and input several angle values; the software will rotate and copy the object according to the value you input. You can try copy and rotate 45, 90,135 degree refers to the original object at a time such as the following figure.

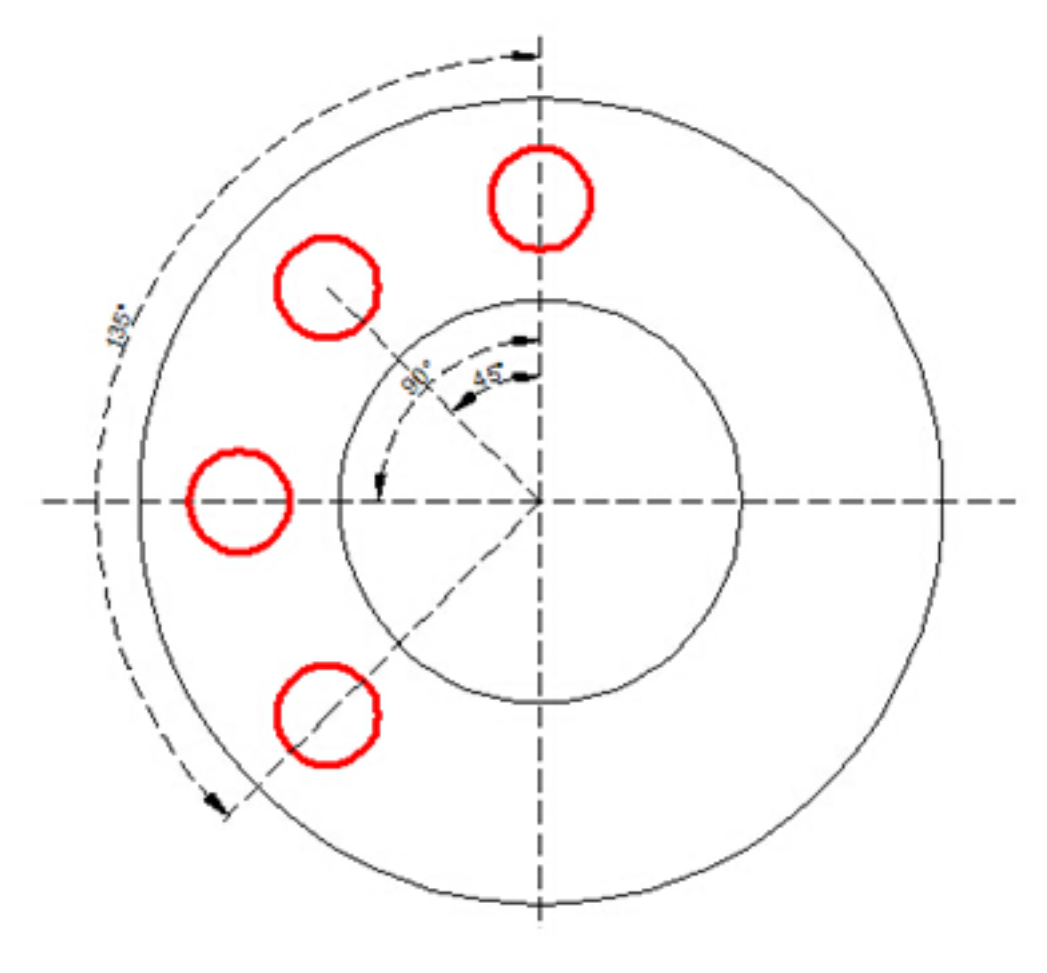

Figure 1-7

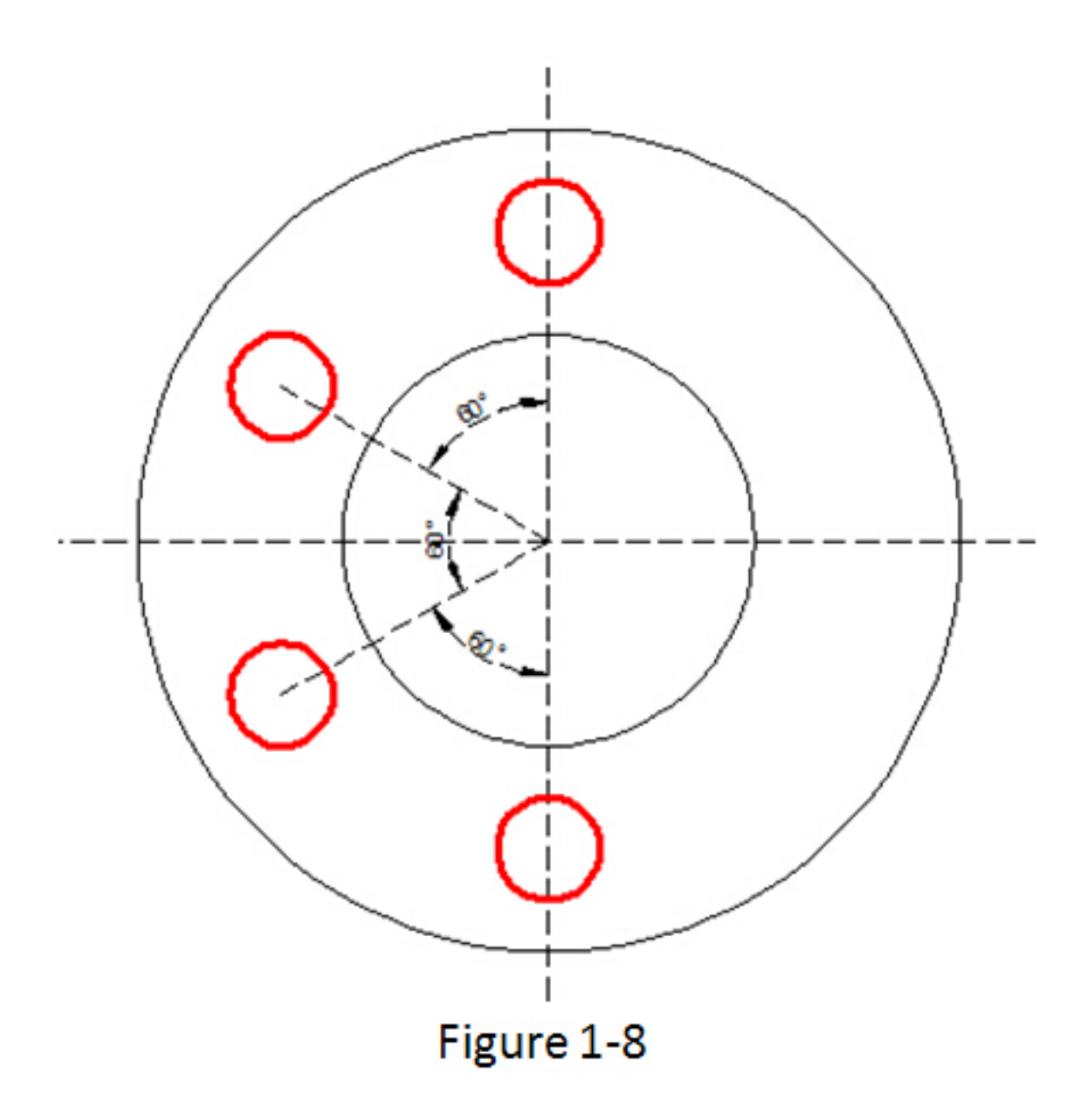

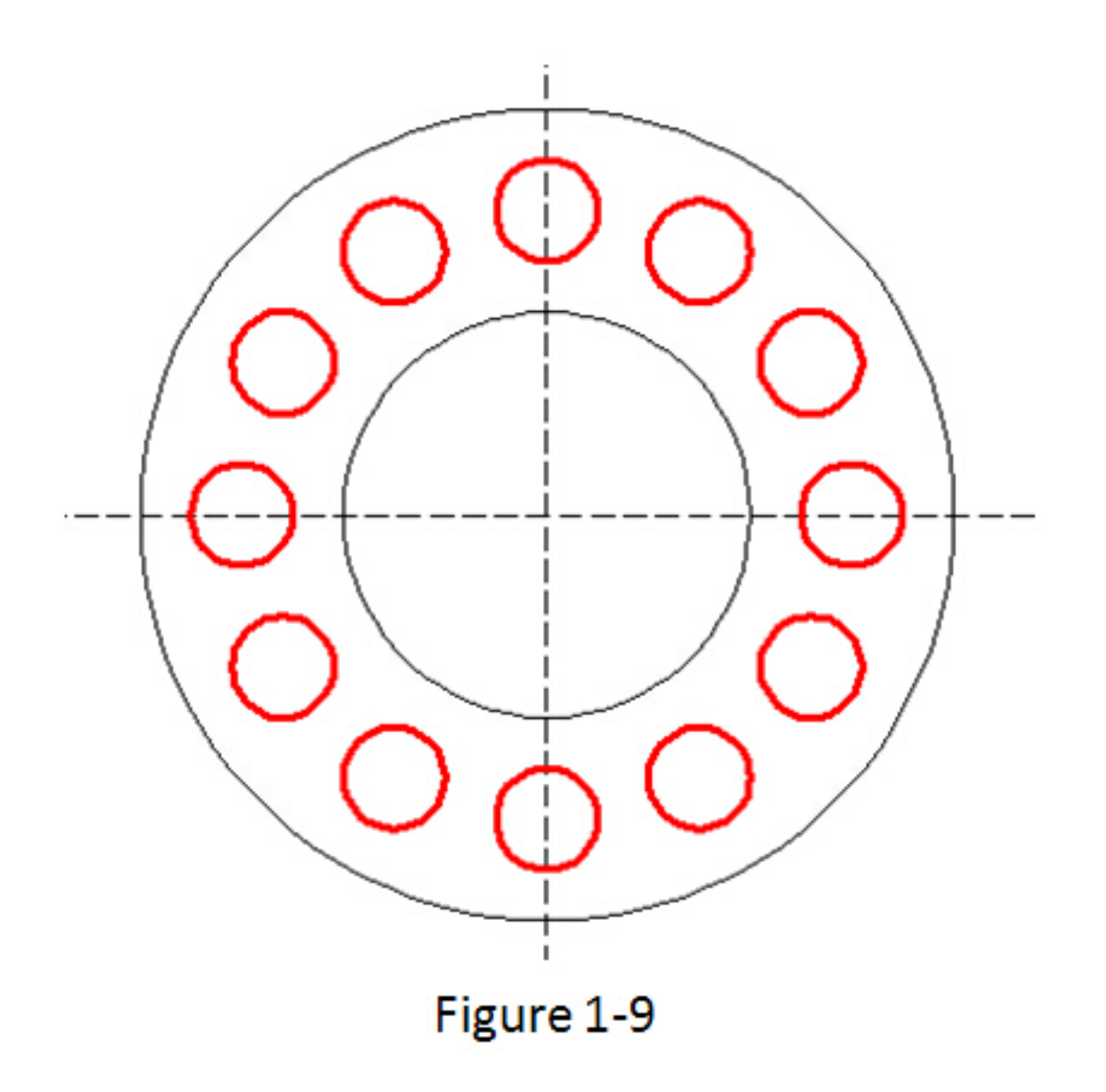

## **Practice example:**

#### **Rotate and copy objects in Figure1-7, the steps as below:**

- 1. Execute the Command: ROTATE
- 2. Select object:
- 3. Specify the base point: (Select the center of the concentric)
- 4. Specify rotation angle or [Copy/Multiple/Reference] <135>: m
- 5. Specify rotation angle or [Between/Fill]: 45
- 6. Specify rotation angle or [Exit/Undo]: 90
- 7. Specify rotation angle or [Exit/Undo]: 135

If the adjacent object angle is fixed, you can select "angle between object(B)or fill angle(F)option, then input the angle and the quantity, this option can replace circle array.

## **Rotate and copy objects in Figure1-8, the steps as below:**

1. Execute the command: ROTATE

- 2. Select object: (Select the center of the concentric)
- 3. Specify the base point:
- 4. Specify rotation angle or [Copy/Multiple/Reference] <30>: m
- 5. Specify rotation angle or [Between/Fill]: b
- 6. Specify rotation angle: 60
- 7. Specify total number of items: 4

### **Rotate and copy objects in Figure1-9, the steps as below:**

- 1. Execute the command: ROTATE
- 2. Specify the base point: (Select the center of the concentric)
- 3. Specify rotation angle or [Copy/Multiple/Reference] <60>: m
- 4. Specify rotation angle or [Between/Fill]: f
- 5. Specify angle to fill<360>:
- 6. Specify total number of items: 12

Online URL: <https://kb.gstarcad.com.my/article/rotate-command-1028.html>